#### Country Limit Setting User Guide **Oracle Banking Credit Facilities Process Management**

Release 14.7.0.0.0

**Part No. F75096-01** November 2022

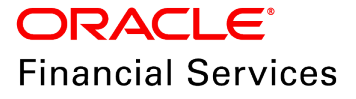

Oracle Banking Credit Facilities Process Management User Guide Oracle Financial Services Software Limited Oracle Park Off Western Express Highway Goregaon (East) Mumbai, Maharashtra 400 063 India

Worldwide Inquiries: Phone: +91 22 6718 3000 Fax: +91 22 6718 3001 www.oracle.com/financialservices/

Copyright © 2007, 2022, Oracle and/or its affiliates. All rights reserved.

Oracle and Java are registered trademarks of Oracle and/or its affiliates. Other names may be trademarks of their respective owners. U.S. GOVERNMENT END USERS: Oracle programs, including any operating system, integrated software, any programs installed on the hardware, and/or documentation, delivered to U.S. Government end users are "commercial computer software" pursuant to the applicable Federal Acquisition Regulation and agency-specific supplemental regulations. As such, use, duplication, disclosure, modification, and adaptation of the programs, including any operating system, integrated software, any programs installed on the hardware, and/or documentation, shall be subject to license terms and license restrictions applicable to the programs. No other rights are granted to the U.S. Government. This software or hardware is developed for general use in a variety of information management applications. It is not developed or intended for use in any inherently dangerous applications, including applications that may create a risk of personal injury. If you use this software or hardware in dangerous applications, then you shall be responsible to take all appropriate failsafe, backup, redundancy, and other measures to ensure its safe use. Oracle Corporation and its affiliates disclaim any liability for any damages caused by use of this software or hardware in dangerous applications.

This software and related documentation are provided under a license agreement containing restrictions on use and disclosure and are protected by intellectual property laws. Except as expressly permitted in your license agreement or allowed by law, you may not use, copy, reproduce, translate, broadcast, modify, license, transmit, distribute, exhibit, perform, publish or display any part, in any form, or by any means. Reverse engineering, disassembly, or decompilation of this software, unless required by law for interoperability, is prohibited. The information contained herein is subject to change without notice and is not warranted to be error-free. If you find any errors, please report them to us in writing.

This software or hardware and documentation may provide access to or information on content, products and services from third parties. Oracle Corporation and its affiliates are not responsible for and expressly disclaim all warranties of any kind with respect to third-party content, products, and services. Oracle Corporation and its affiliates will not be responsible for any loss, costs, or damages incurred due to your access to or use of third-party content, products, or services.

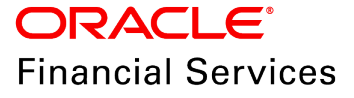

### **Table of Contents**

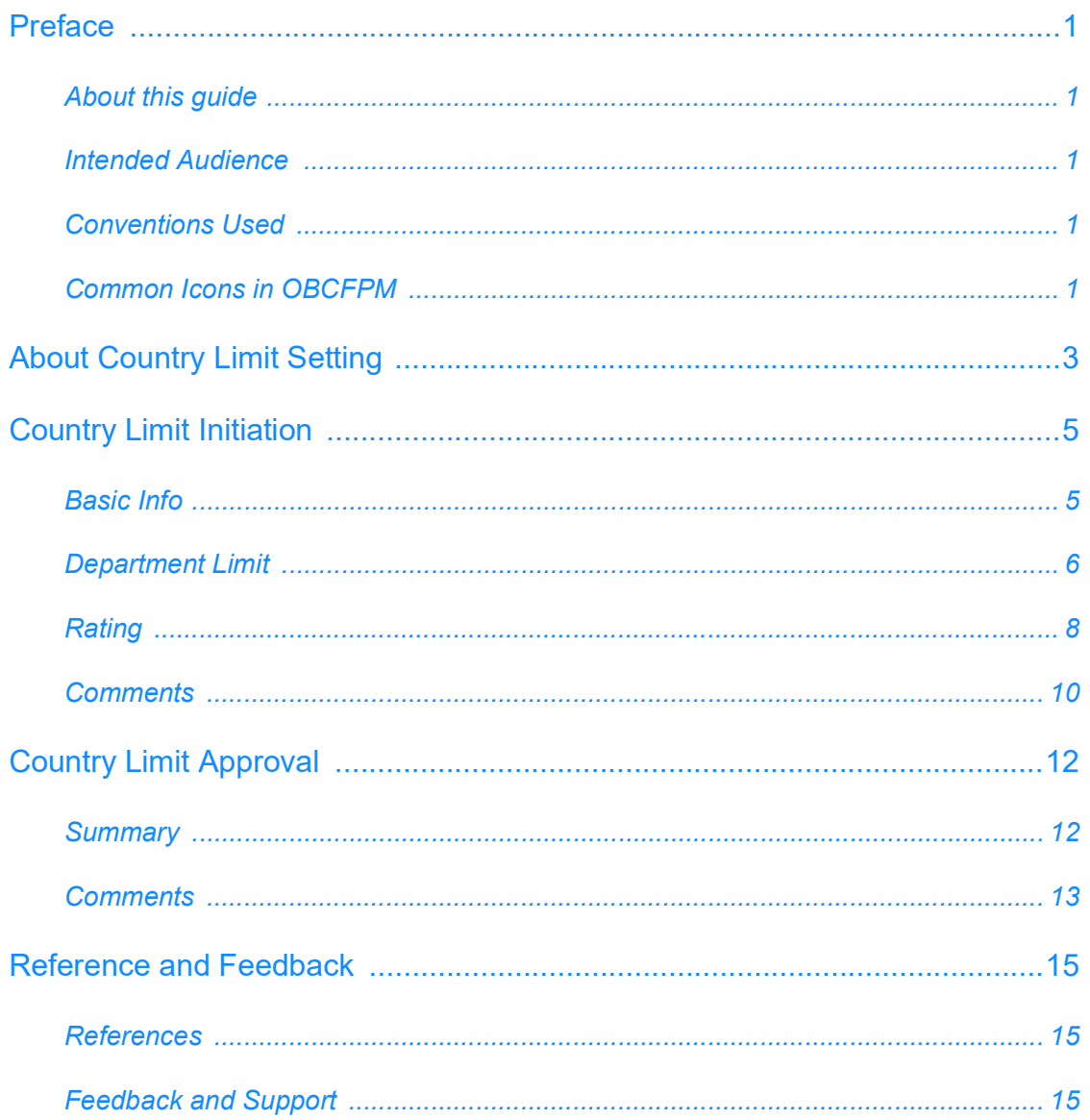

### <span id="page-3-0"></span>**Preface**

### <span id="page-3-1"></span>About this guide

This guide walks you through the Country Limit Setting Initiation process in OBCFPM to set limit for the countries for which your bank provides products and services.

### <span id="page-3-2"></span>Intended Audience

This document is intended for the banking personnel responsible for setting country level credit limit.

#### <span id="page-3-3"></span>Conventions Used

The following table lists the conventions that are used in this document:

<span id="page-3-4"></span>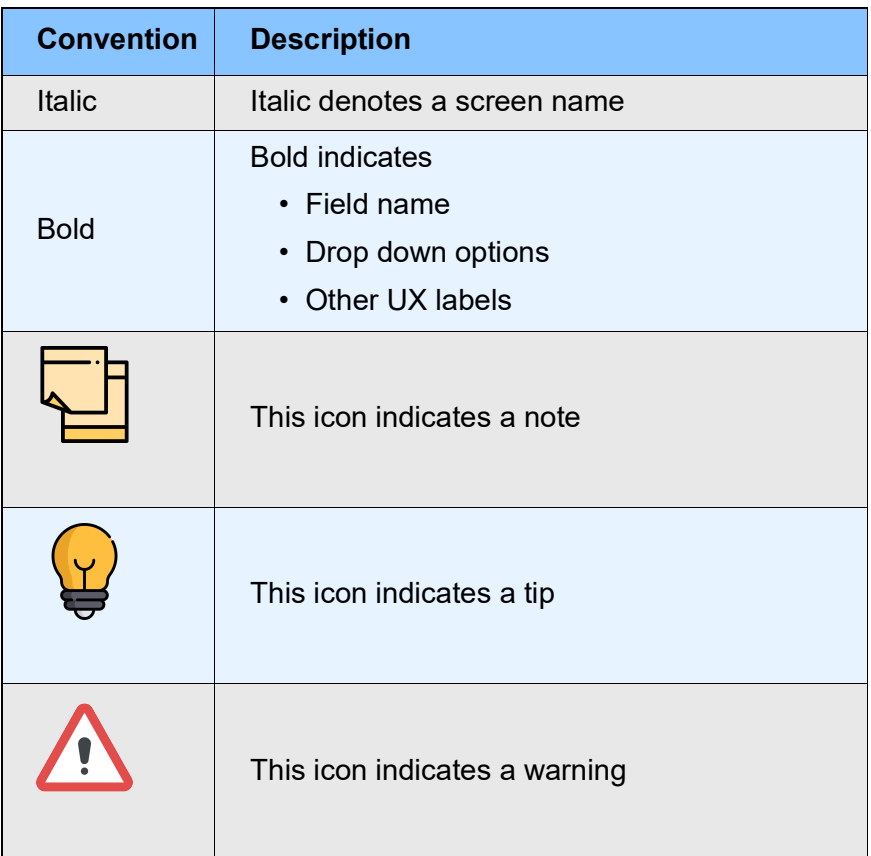

### Common Icons in OBCFPM

The following table describes the icons that are commonly used in OBCFPM:

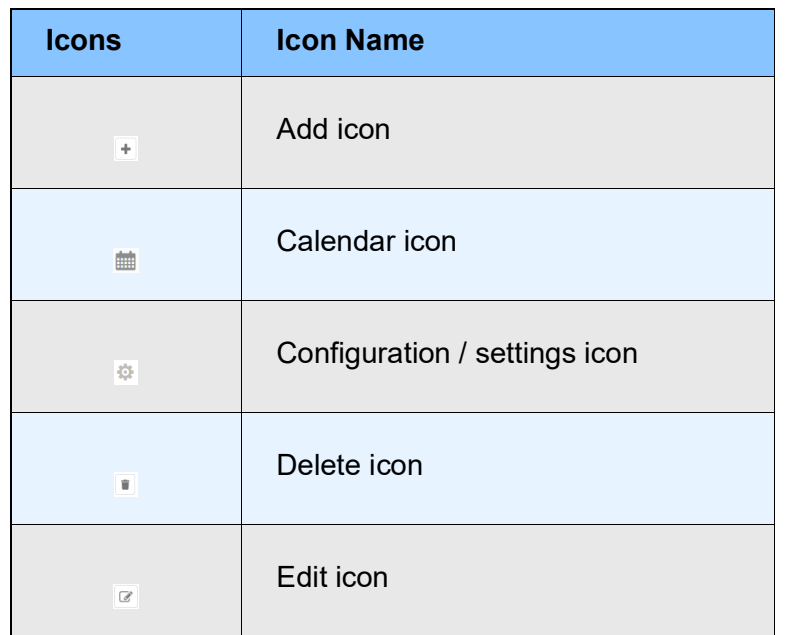

Copyright 2007 - 2022, Oracle and its affiliates. All rights reserved. 2

### <span id="page-5-0"></span>About Country Limit Setting

Multinational banks providing lending services in multiple countries set country limit for all the countries they cater to reduce the concentration risk. If the country limit set for a particular country is reached, the bank will not allow lending in that country irrespective of the borrower's creditworthiness.

In OBCFPM, Country Limit Setting Initiation process is a simple two-stage workflow for setting and approving country limit for the countries. The limit set in this process for a particular country will be used for validating the overall limit set for a sector in that country.

The flow diagram illustrating the Country Limit Setting Initiation process is shown below for reference:

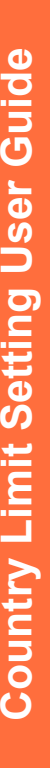

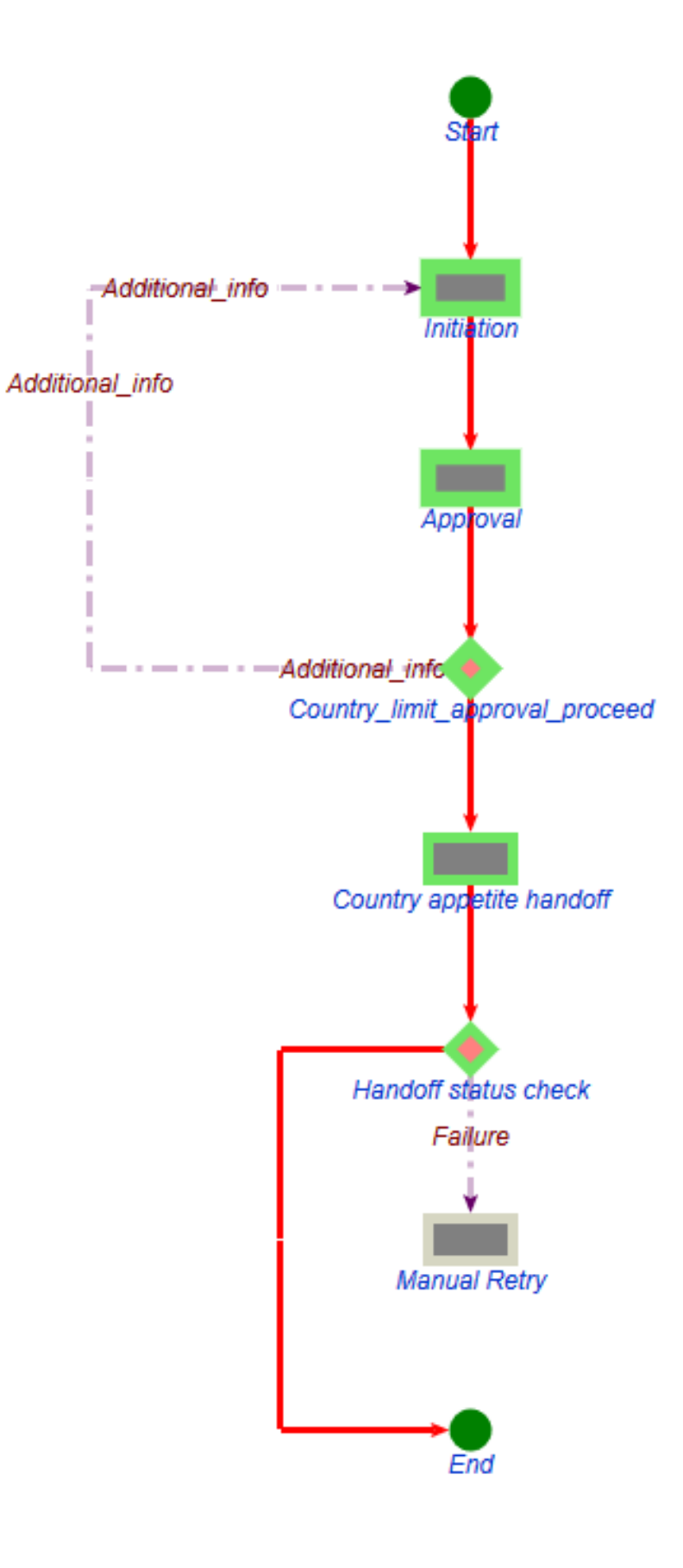

### <span id="page-7-0"></span>Country Limit Initiation

In this stage, the Credit Officer in bank must set the overall country limit and the department level limit for all the departments in the country based on the country's performance.

To initiate the Country Limit Setting process:

1. Login to OBCFPM.

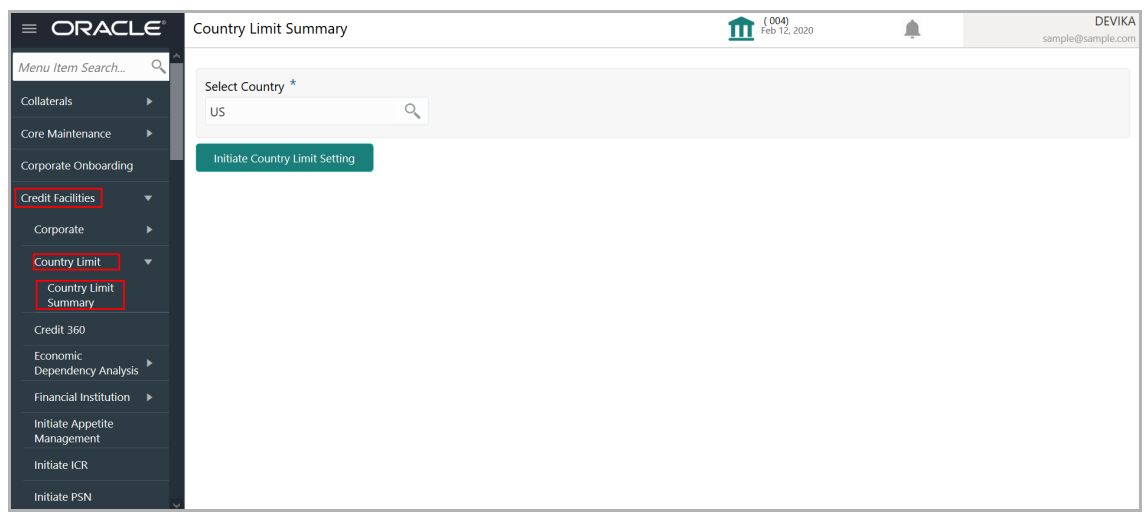

2. Navigate to **Credit Facilities > Country Limit > Country Limit Summary**. The *Country Limit Summary* page appears.

3. Search and **Select Country** for which the Country Limit Setting process has to be initiated.

4. Click **Initiate Country Limit Setting**. The *Country Limit Initiation - Basic Info* page appears.

#### <span id="page-7-1"></span>Basic Info

This page allows you to set overall limit for a country along with its validity and review dates.

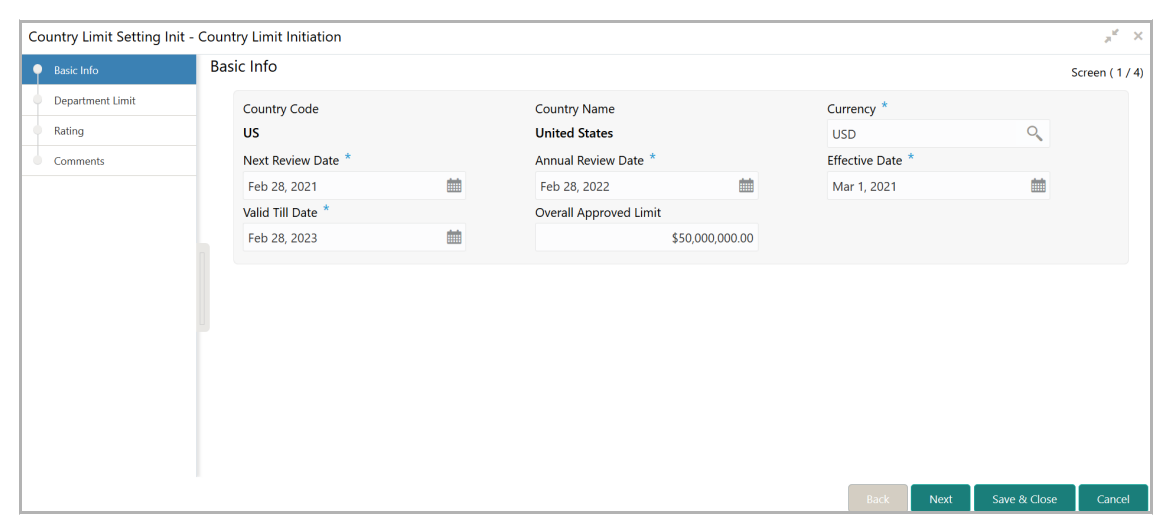

In the above page, **Country Code** and **Country Name** get defaulted based on the **Country Code** maintenance in the **Core Maintenance** module.

5. Search and select the **Currency** of the country. Currencies maintained in the Core Maintenance module are displayed in the LOV.

- 6. Specify the following dates for country limit in respective fields:
- Next Review Date Due date for next review of the country limit
- Annual Review Date Due date for annual review of the country limit
- Effective Date Date on which the country limit will become effective
- Valid Till Date Date on which the country limit will become ineffective
- 7. Specify the **Overall Approved Limit** for the country.
- 8. Click **Next**. The *Department Limit* page appears.

#### <span id="page-8-0"></span>Department Limit

In this page, you can set department level limit for all the departments in selected country based on the department performance.

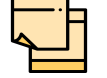

The sum of limits set for each department should not exceed the overall limit set for the country.

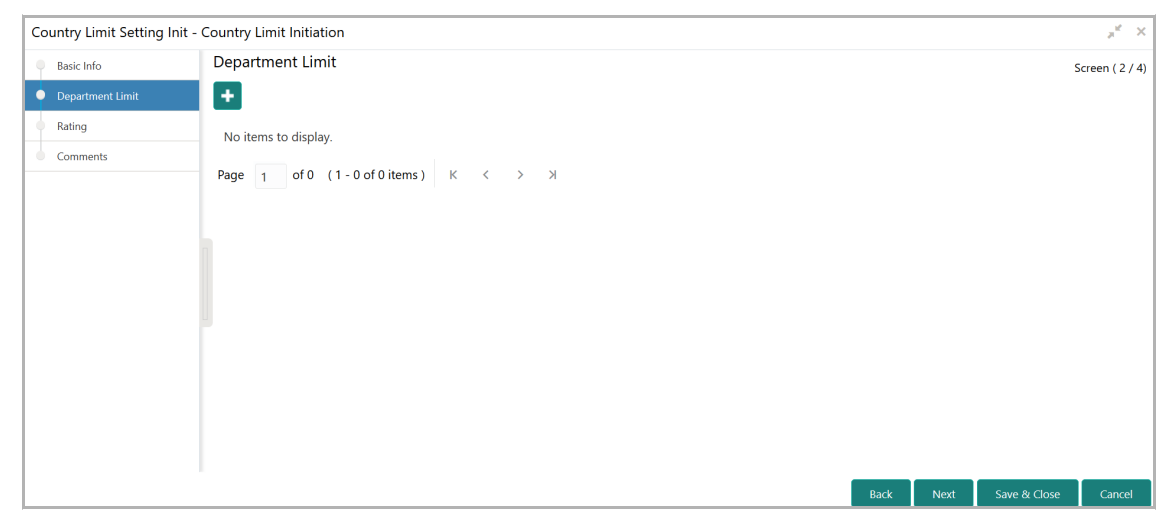

9. To set department limit, click the add icon. The *Department Detail* window appears.

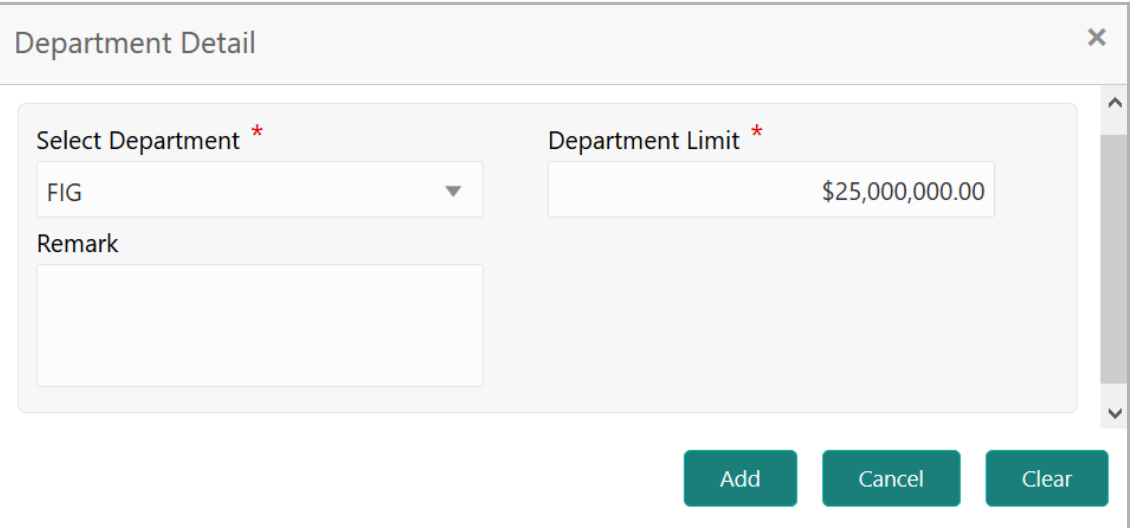

- 10. **Select Department** from the drop down list.
- 11. Specify limit for the selected department in **Department Limit** field.
- 12. Capture **Remarks** for the department, if any.

13. Click **Add**. The department limit is added and displayed in the *Department Limit* page as shown below.

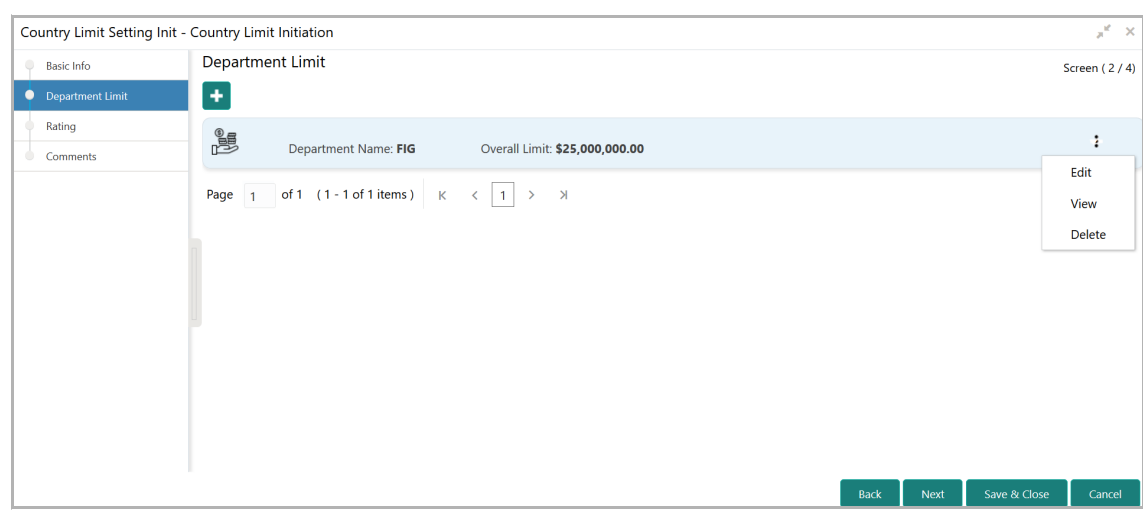

14. To **Edit**, **View**, or **Delete** the added department limit, click the hamburger icon in corresponding record and select the required option.

15. Click **Next**. The *Rating* page appears.

#### <span id="page-10-0"></span>Rating

If the country is rated by one or more rating organizations, you can capture all the rating details in this page.

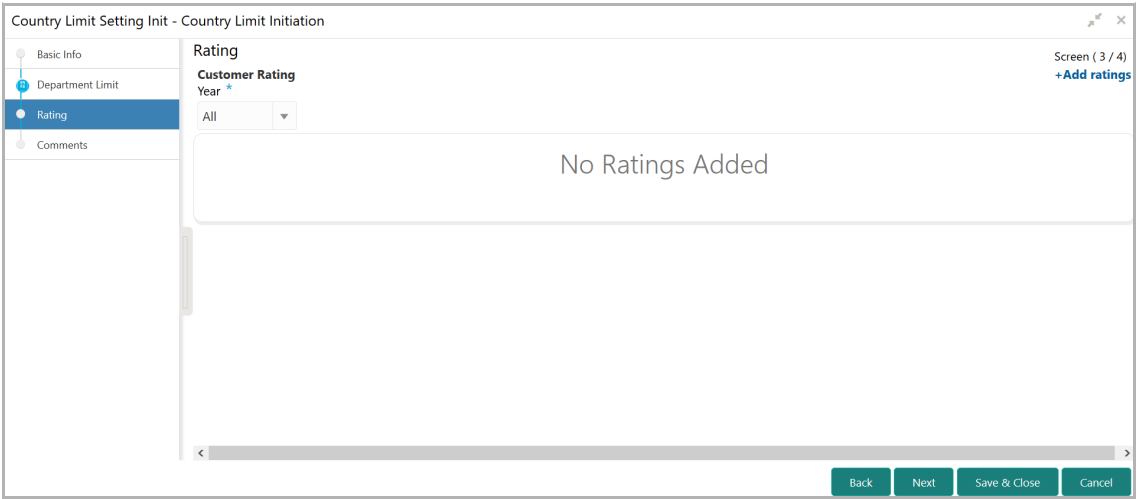

16. Click **Add Ratings** at the top right corner. The *Add Rating* window appears.

**e**

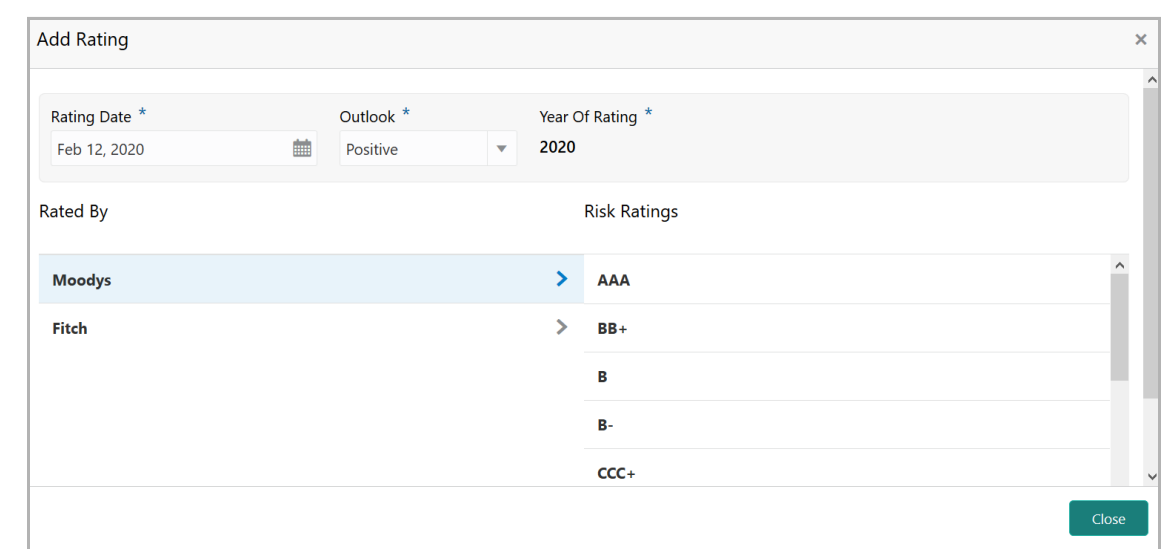

17. Click the calendar icon in **Rating Date** field and select the date on which rating is provided for the country.

18. Select the **Outlook** of rating from the drop down list. The options available are Positive, Negative, and Neutral.

**Year of Rating** gets defaulted based on the selected Rating Date. You cannot modify the same.

19. Select the **Rated By** agency and **Risk Ratings**. The rating is added and displayed as shown below.

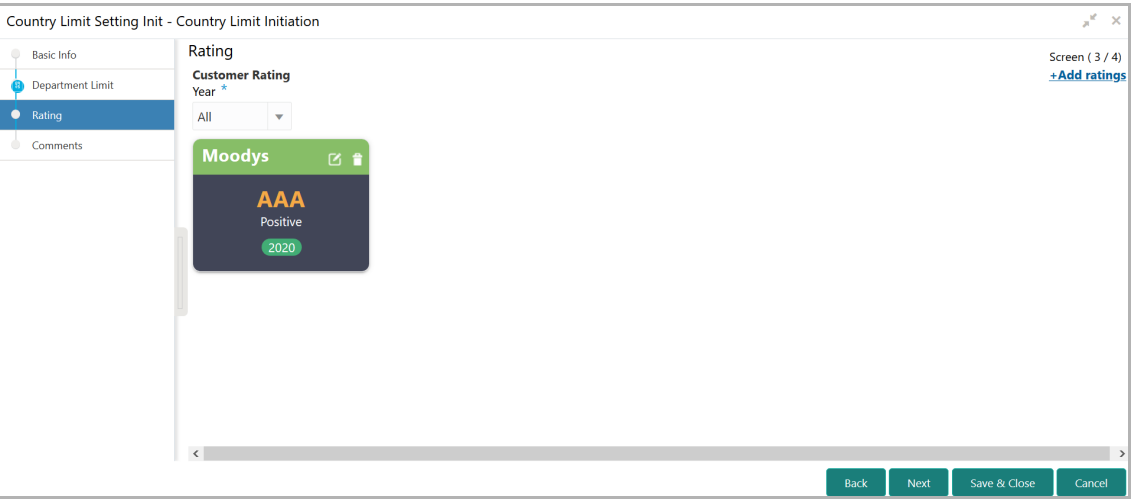

- 20. To edit or delete the added rating, click the required icon in the rating tile.
- 21. To add another rating, click **Add Ratings** again and perform the above steps.
- 22. After adding all the rating information, click **Next**. The *Comments* page appears.

#### **Comments**

In this page, you can mention anything like how the country is performing in terms of politics, economy and currency, or why the overall limit is set so. Posting comments help the approver to make better decision.

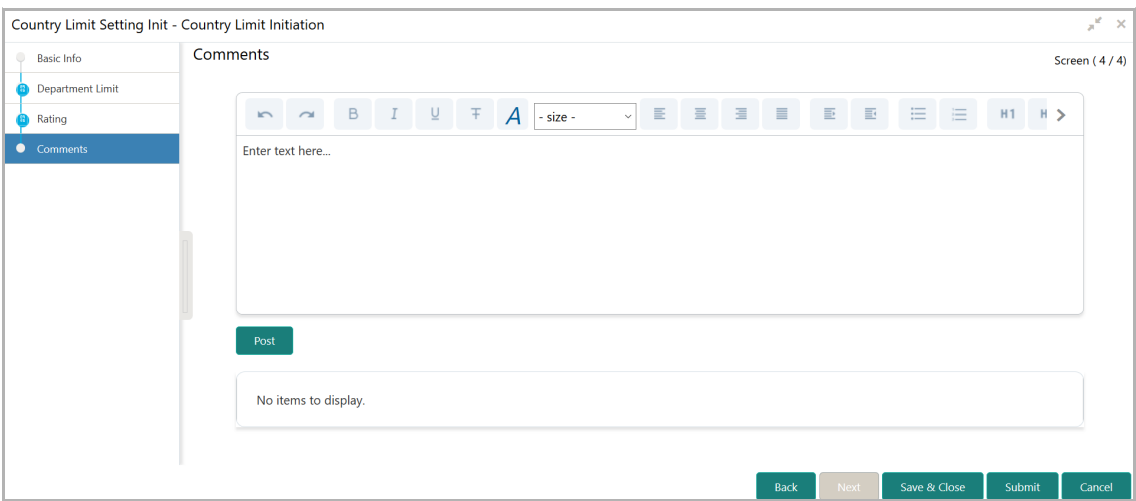

23. Type the necessary comments and click **Post**. The comment is posted below the Comments text box.

- 24. To hold the Country Limit Setting Initiation task, click **Hold**.
- 25. To go back to the previous page, click **Back**.
- 26. To save the captured information and exit the page, click **Save & Close**.
- 27. To submit the task for approval, click **Submit**.
- 28. To exit the process without saving the information, click **Cancel**.

Upon clicking the **Submit** button, the *Checklist* window appears.

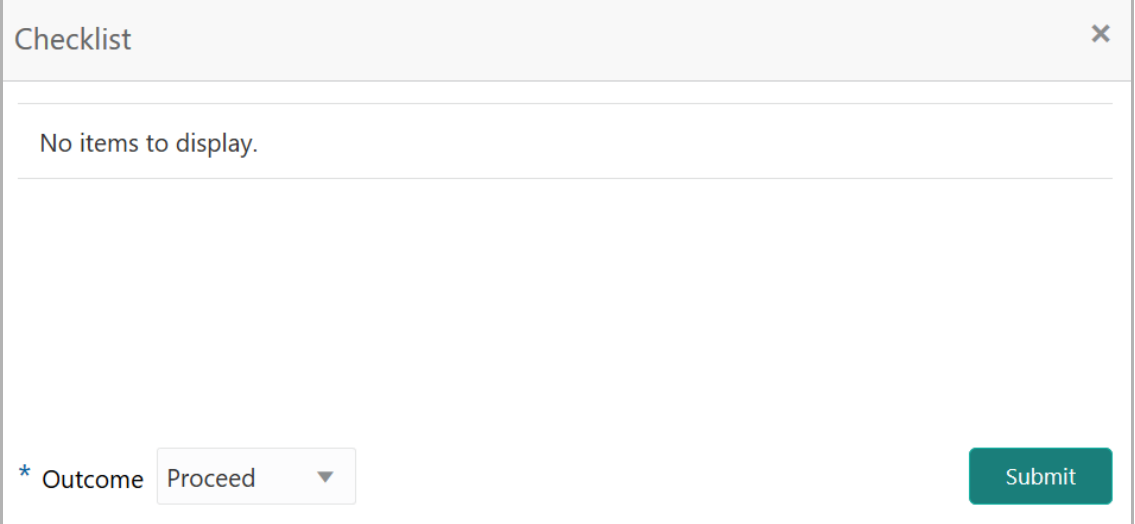

<span id="page-12-0"></span>**e**

In case any checklist is configured in the **Business Process** Maintenance, the same appears in the above window. You need to confirm that the checklist are manually verified by enabling the corresponding check box.

- 29. Select the **Outcome** as **Proceed**.
- 30. Click **Submit**. The task is moved to the Approval stage.

# <span id="page-14-0"></span>Country Limit Approval

In this stage, the Credit Approver in bank must approve / send back the country limit setting application based on the country's performance.

1. To acquire and edit the approval task, navigate to **Tasks > Free Tasks**. The *Free Tasks* page appears.

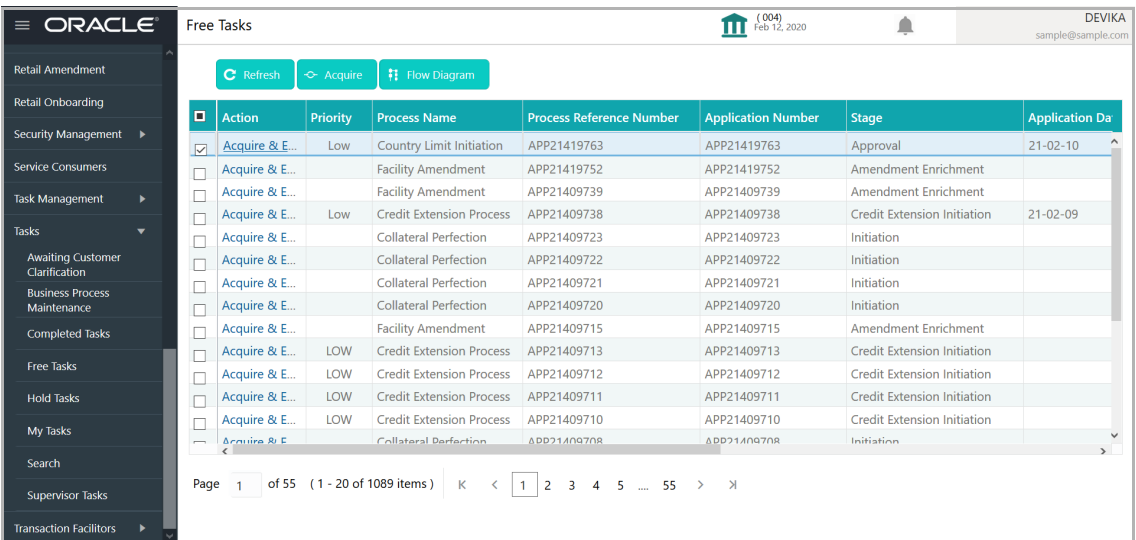

2. **Acquire & Edit** the required approval task. The *Approval - Summary* page appears.

#### <span id="page-14-1"></span>**Summary**

This page displays the country limit and the ratings added in Initiation stage in graphical format.

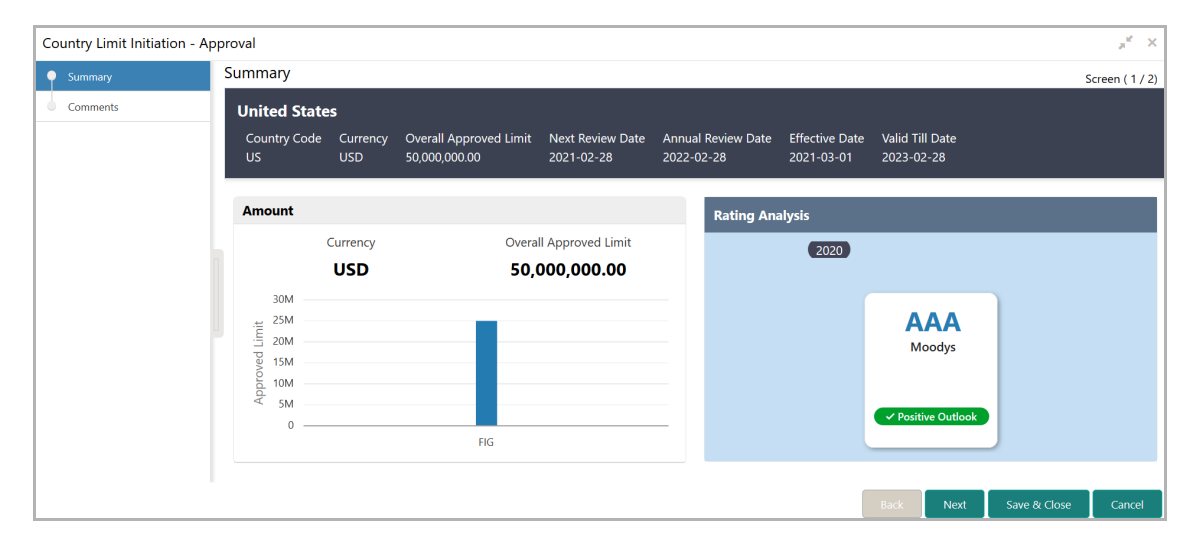

3. View the information and click **Next**. The *Comments* page appears.

Copyright 2007 - 2022, Oracle and its affiliates. All rights reserved. 12

#### <span id="page-15-0"></span>**Comments**

In this page, you can provide justification for the action to be taken in this stage.

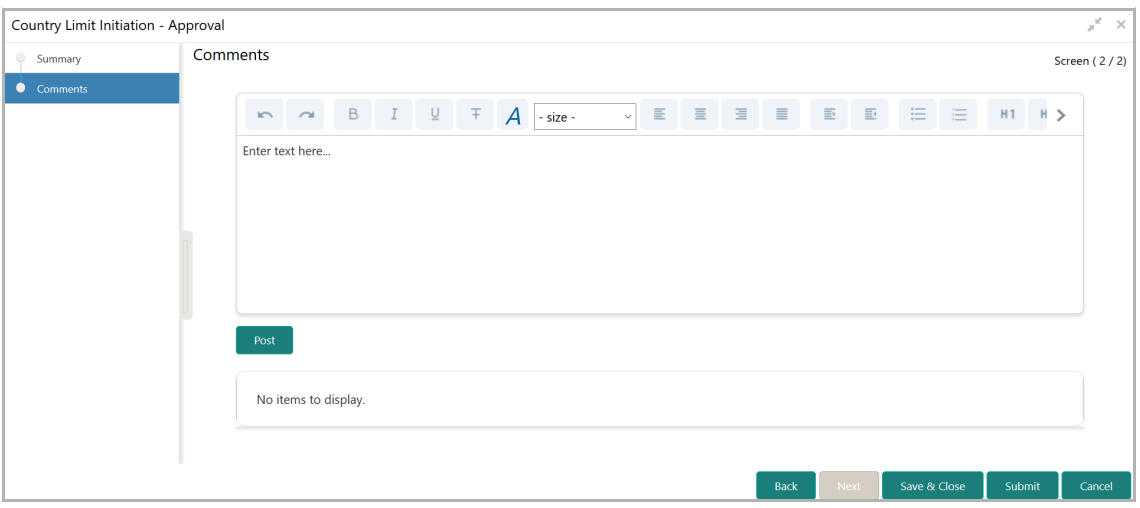

4. Type the necessary comments and click **Post**. The comment is posted below the Comments text box.

- 5. To hold the Country Limit Setting Approval task, click **Hold**.
- 6. To go back to the previous page, click **Back**.
- 7. To save the captured information and exit the page, click **Save & Close**.

8. To hand off the country limit to ELCM / send back the application to the Initiation stage, click **Submit**.

9. To exit the process without saving the information, click **Cancel**.

Upon clicking the **Submit** button, the *Checklist* window appears.

# **Chapter 4 - Approval**

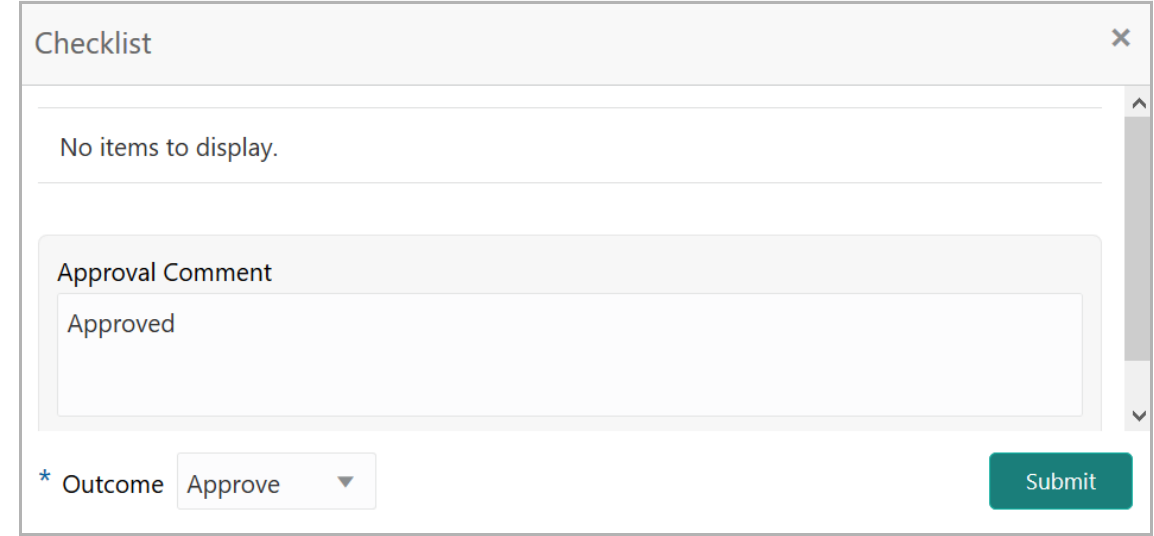

#### 10. Specify the **Approval Comment**.

11. Select the required **Outcome**. The options available are Approve and Additional Info.

12. Click **Submit**.

If the **Outcome** is selected as **Approve**, the Country Limit Setting task will get completed and the country limit details will be handed off to the back office system (ELCM) on clicking **Submit**.

If the **Outcome** is selected as **Additional Info**, the Country Limit Setting task will be moved back to the Initiation stage on clicking **Submit**. The user of the Initiation stage must modify the requested details and send the application for approval again.

**s e r G uid e**

# <span id="page-17-0"></span>Reference and Feedback

### <span id="page-17-1"></span>**References**

For more information on any related features, you can refer to the following documents:

- Oracle Banking Procedure User Guide
- Oracle Banking SMS User Guide
- Oracle Banking Common Core
- Oracle Banking Credit Facilities Process Management Installation Guides

#### Documentation Accessibility

For information about Oracle's commitment to accessibility, visit the Oracle Accessibility Program website at http://www.oracle.com/pls/topic/lookup?ctx=acc&id=docacc.

### <span id="page-17-2"></span>Feedback and Support

Oracle welcomes customer's comments and suggestions on the quality and usefulness of the document. Your feedback is important to us. If you have a query that is not covered in this user guide or if you still need assistance, please contact documentation team.